## **Comment faire une capture d'écran (copier coller)**

Pour capturer ce qui s'affiche sur votre écran, il faut cliquer sur votre clavier sur la touche Vous pouvez aussi trouver le terme en anglais sur votre clavier (Print Screen)

1) La capture d'image

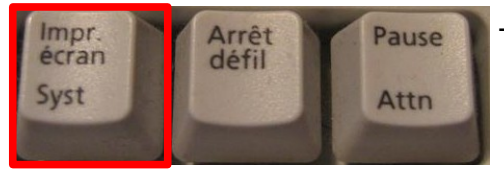

appuyer sur la touche Impr écran :

(l'image de l'écran est placée dans la mémoire de l'ordinateur)

## 2) Coller l'image dans un logiciel de photos, Paint ou PhotoFiltre

A) Paint

- menu Edition, Coller (l'image de l'écran s'affiche dans Paint) Facultatif : Là on peut sélectionner une partie seulement de l'image : - cliquer sur le rectangle (en haut, à gauche) - faire un cliquer-glisser avec la souris pour entourer la partie à conserver - menu Edition, Copier - menu Fichier, Nouveau (Paint vous demandera s'il doit faire une sauvegarde de votre fichier, OUI ou NON)

- menu Edition, Coller

## B) PhotoFiltre

- menu Edition, Coller en tant qu'image (l'image de l'écran s'affiche dans Photofiltre) Facultatif : Là on peut sélectionner une partie seulement de l'image :

- cliquer sur le rectangle (à droite dans la palette d'outils)

- faire un cliquer-glisser avec la souris pour entourer la partie à conserver

- menu Image, Recadrer

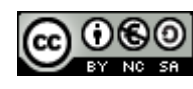

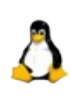

Impr.<br>écran Syst

## 3) Enregistrer l'image

- menu Fichier, Enregistrer sous.

Dans la boîte de dialogue Enregistrer :

- renommer l'image
- choisir le format de l'image : jpeg
- cliquer sur Enregistrer

4) Coller l'image dans un logiciel de traitement de textes (OpenOffice, …)

- menu Edition, Coller
- ou utiliser le raccourci clavier  $\begin{array}{|c|c|c|}\n\hline\n\end{array}$  +

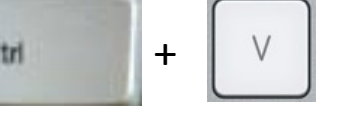

Attention : la touche Control (Ctrl) doit être maintenue enfoncée lorsque vous appuyez sur la lettre V.

Facultatif : Là on peut rogner l'image.

A) Avec OpenOffice, il faut double-cliquer sur l'image collée. La fenêtre images apparaît.

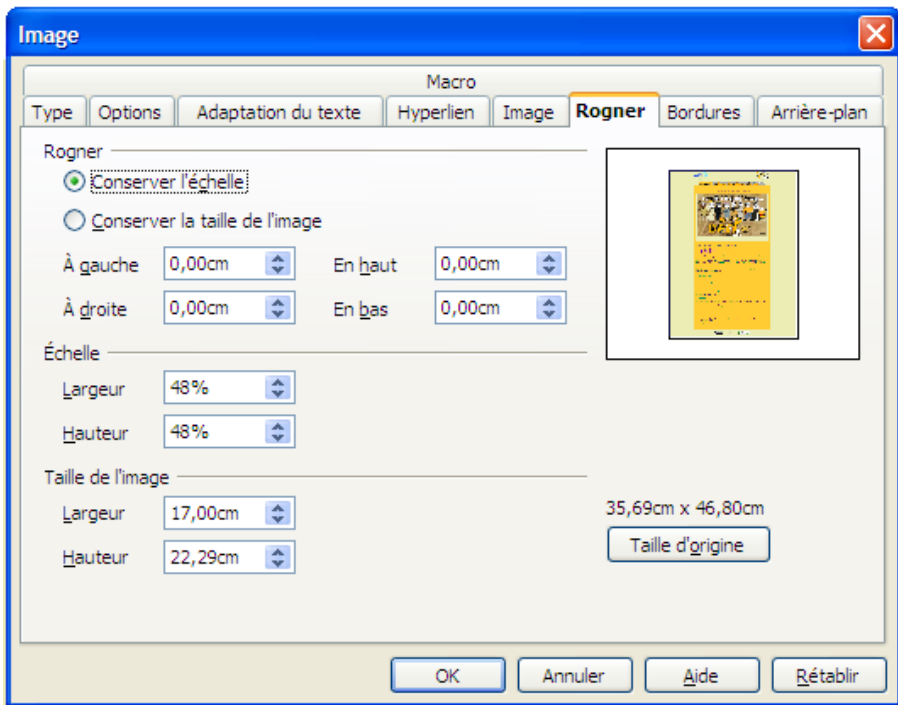

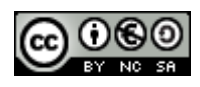

- Utiliser les flèches pour indiquer le nombre de cm, ou inscrire le nombre de cm à rogner

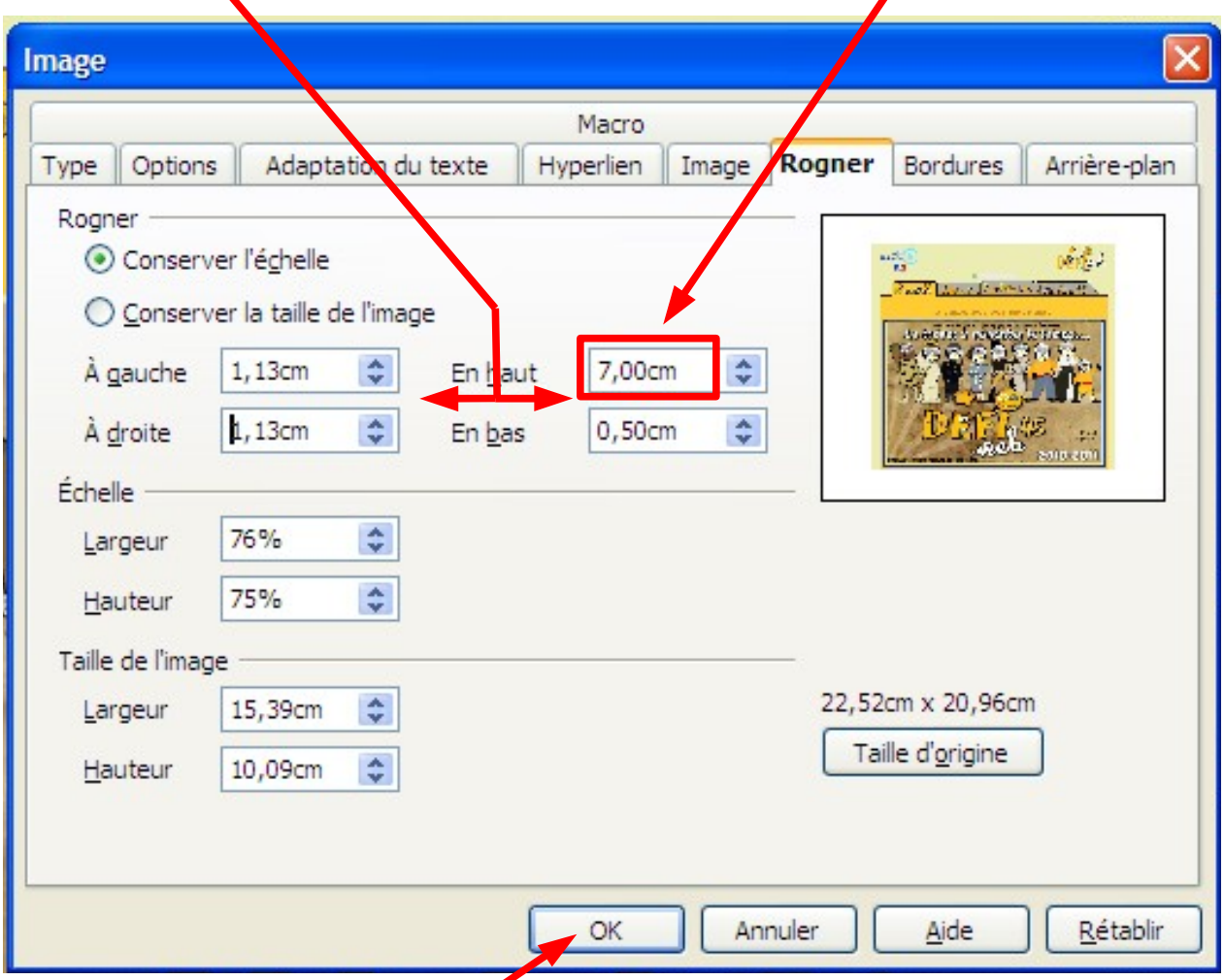

- Valider la sélection en cliquant sur **OK**, et vous obtenez ceci :

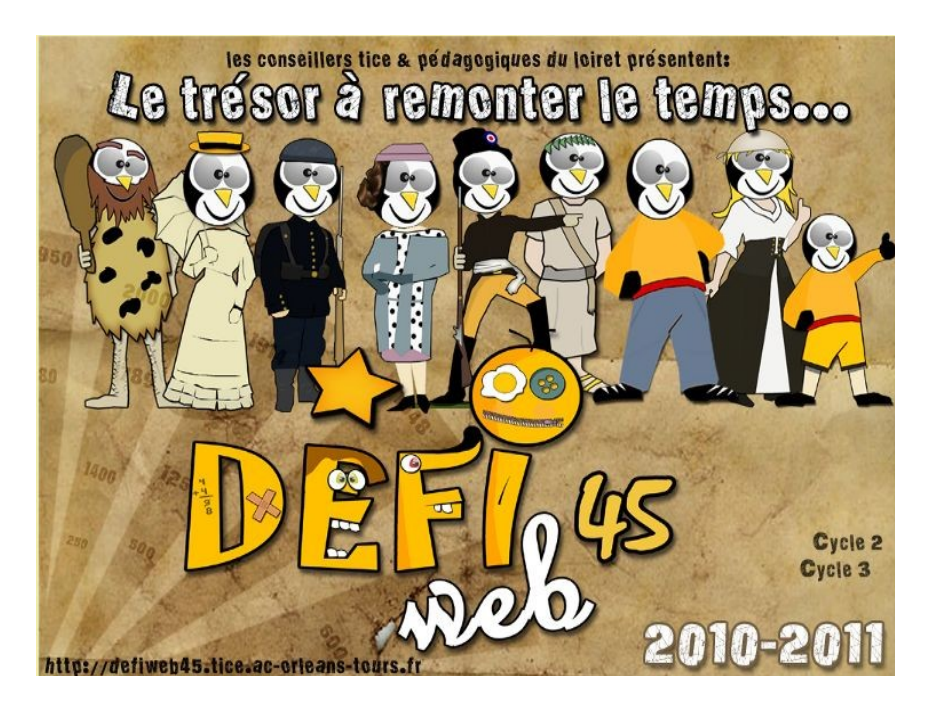

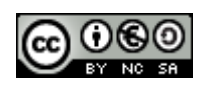

B) Avec Word, il faut cliquer sur l'image collée. Une barre d'outils image apparaît.

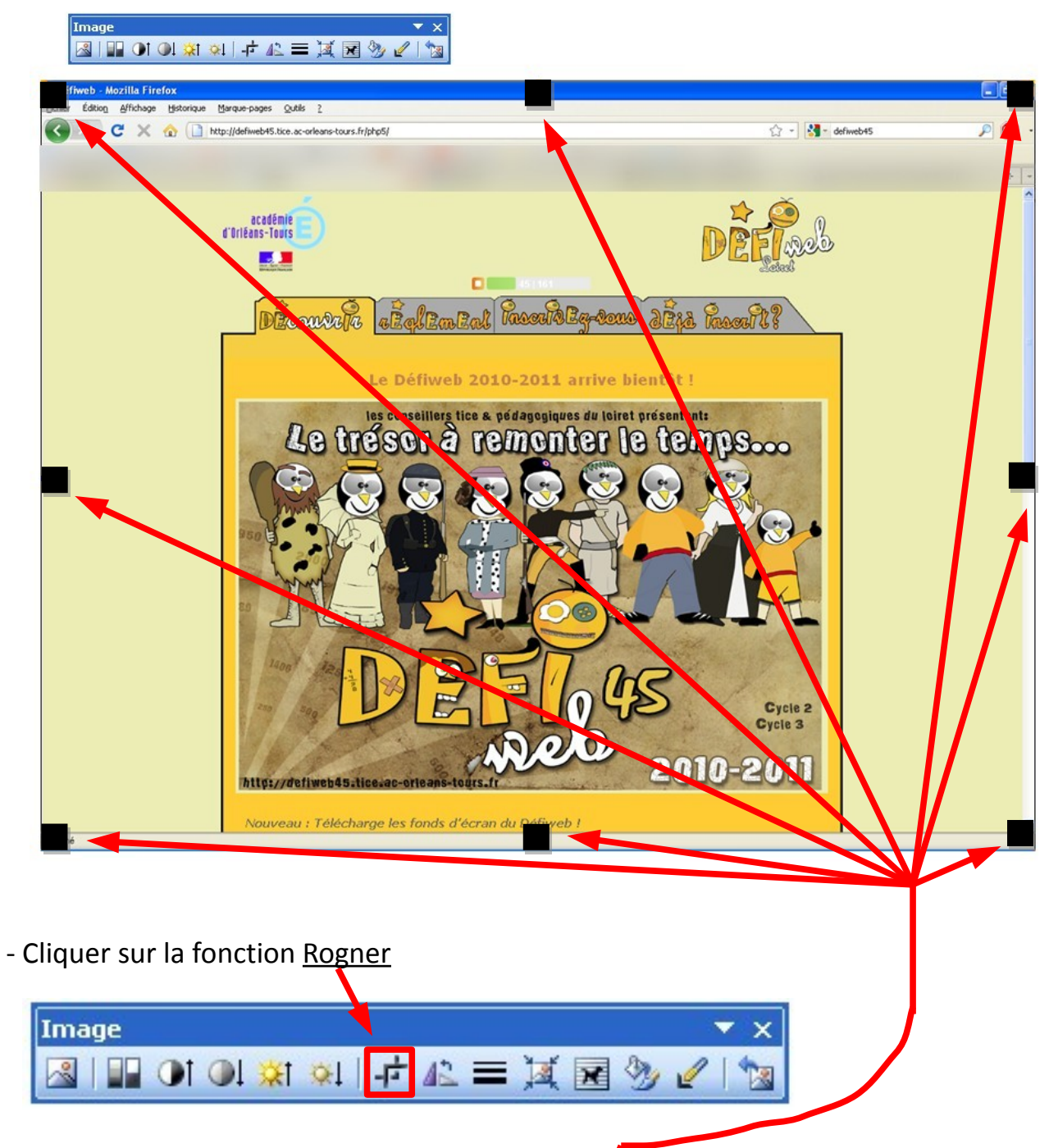

-Placer votre curseur de la souris à un des carrés apparus lorsque l'image est sélectionnée.

Faire un cliquer-glisser avec la souris pour rogner l'image.

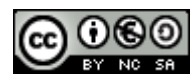

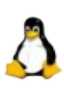

Vous obtenez ceci :

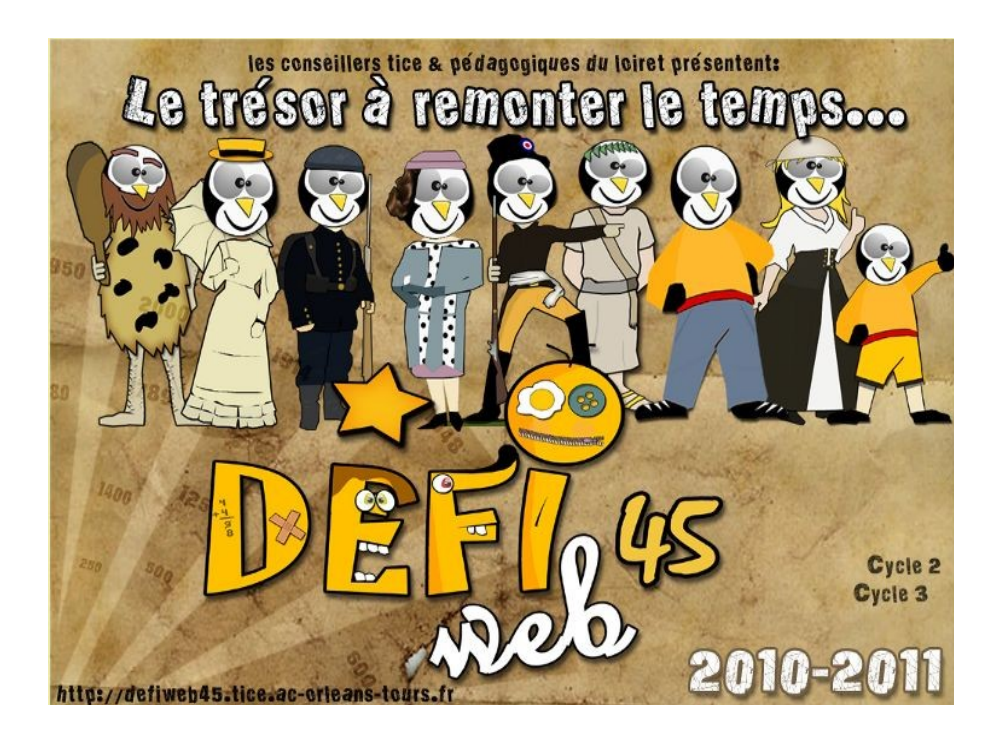

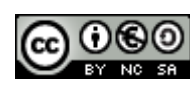

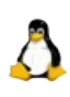